# ENTRADA DE ITEM APÓS ESTORNO

SECRETARIA DE ESTADO DA ADMINSITRAÇÃO E DA PREVIDÊNCIA DEPARTAMENTO DE PATRIMÔNIO DO ESTADO – DPE

ELABORAÇÃO: FRANCIELE RIBAS FERREIRA

15/04/2019

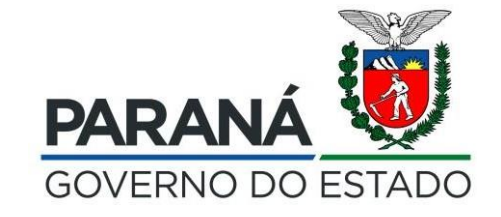

### Após a geração do Termo de Estorno de Incorporação é possível ir para o campo Entrada de Item

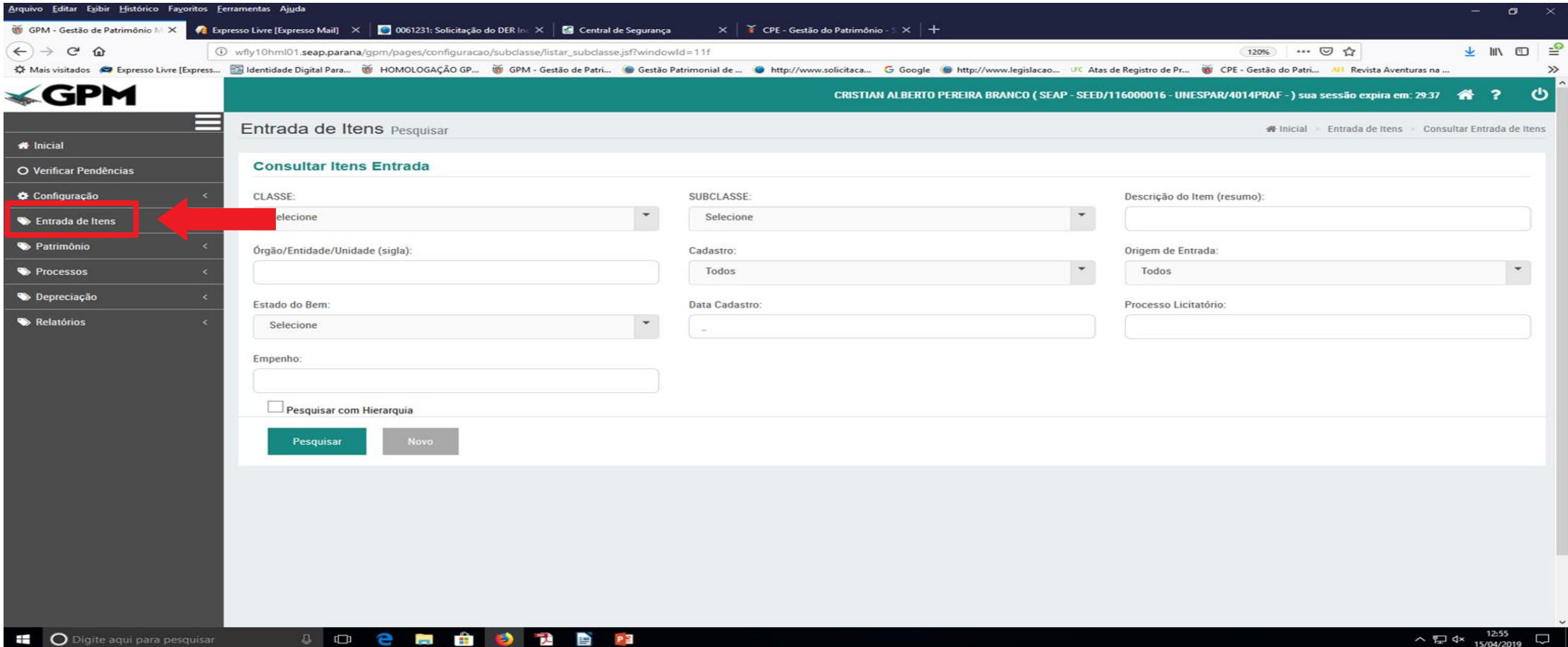

## Localizar o Item a ser alterado no campo consultar Itens Entrada e Pesquisar

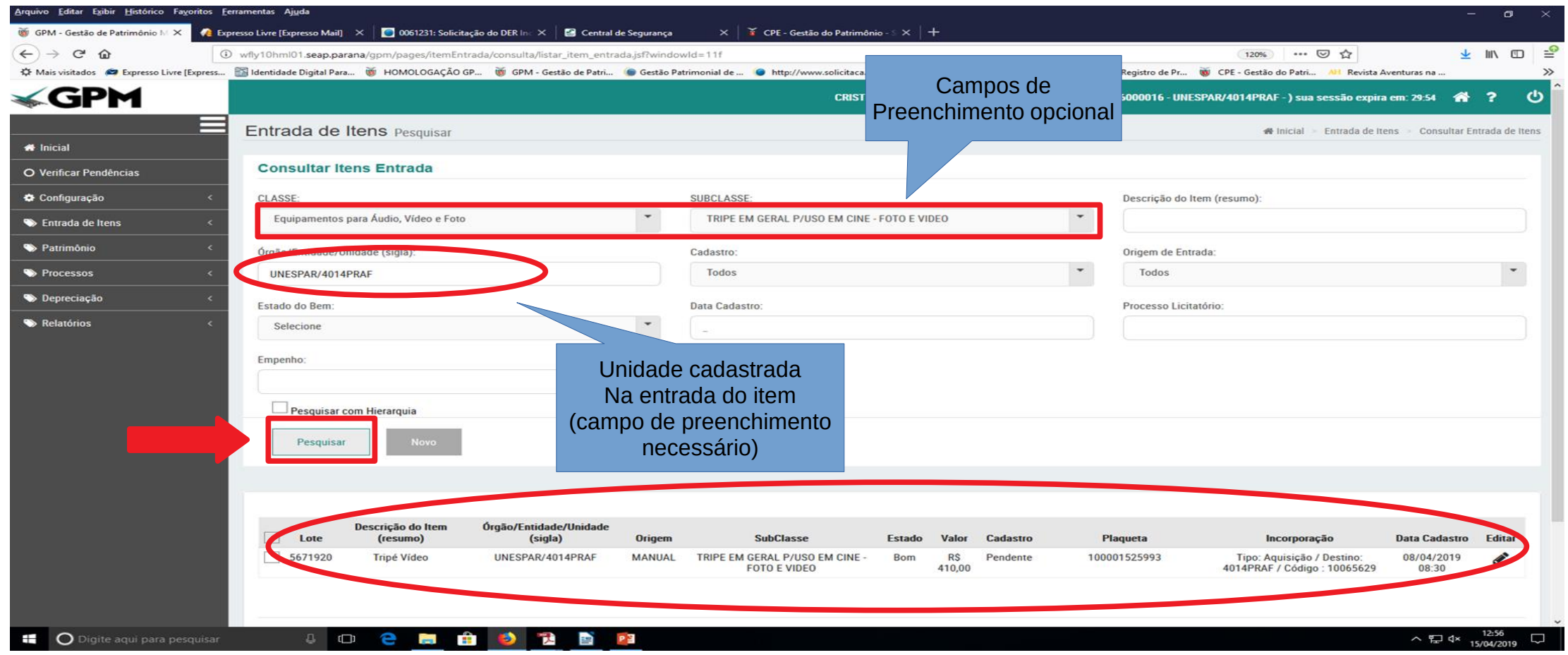

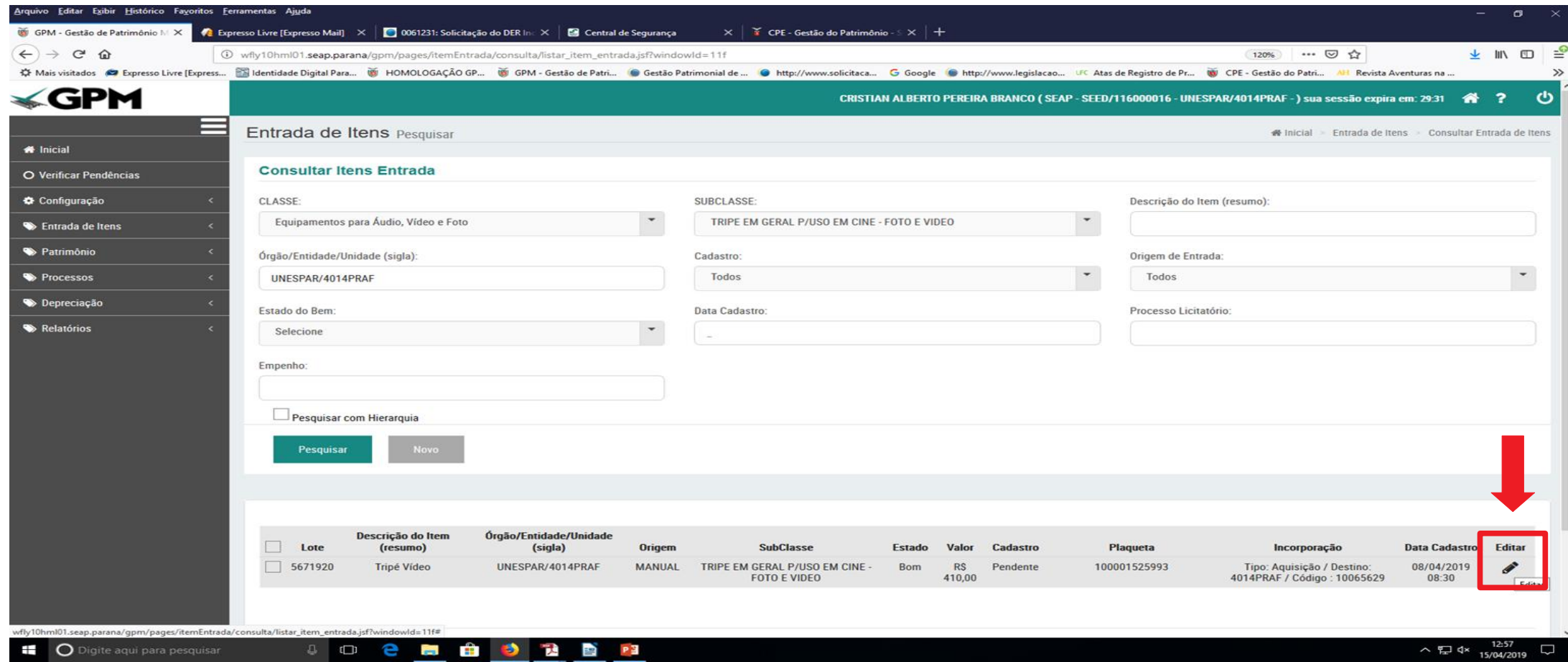

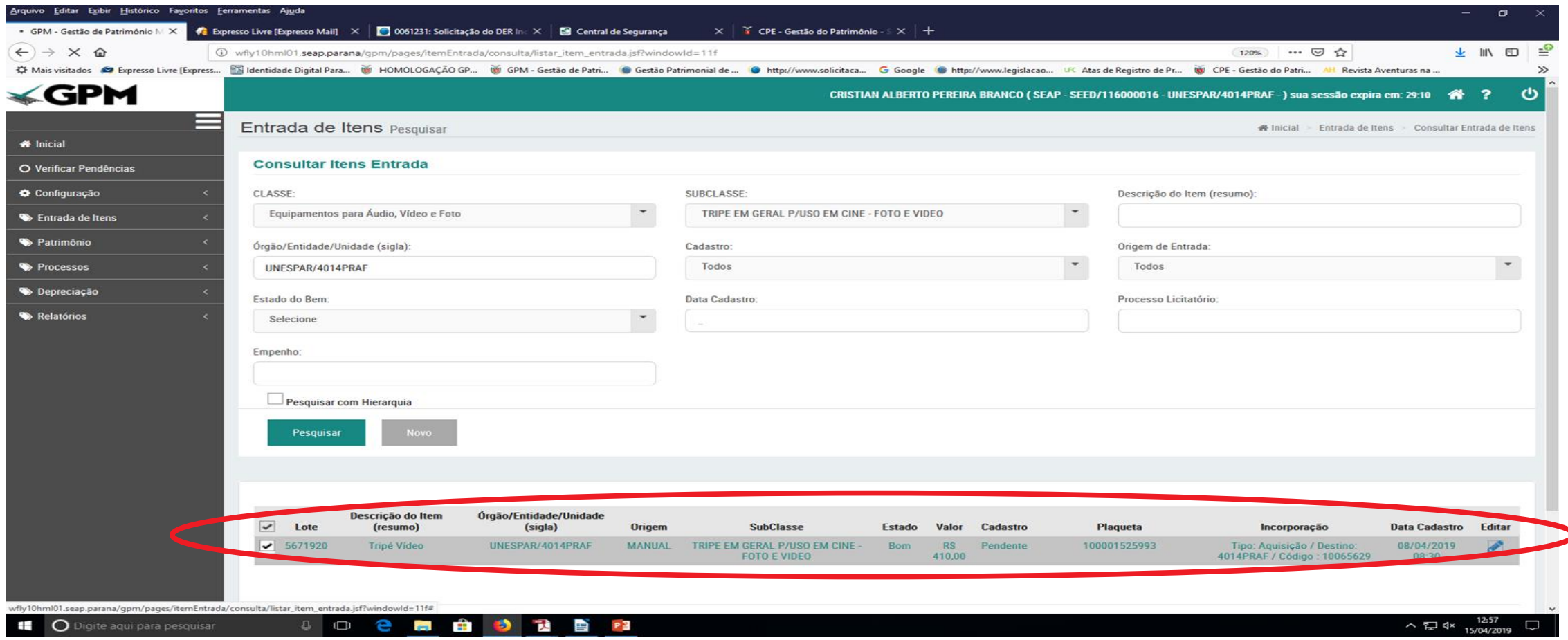

## Os Campos cadastrados em Detalhes Itens podem ser editados

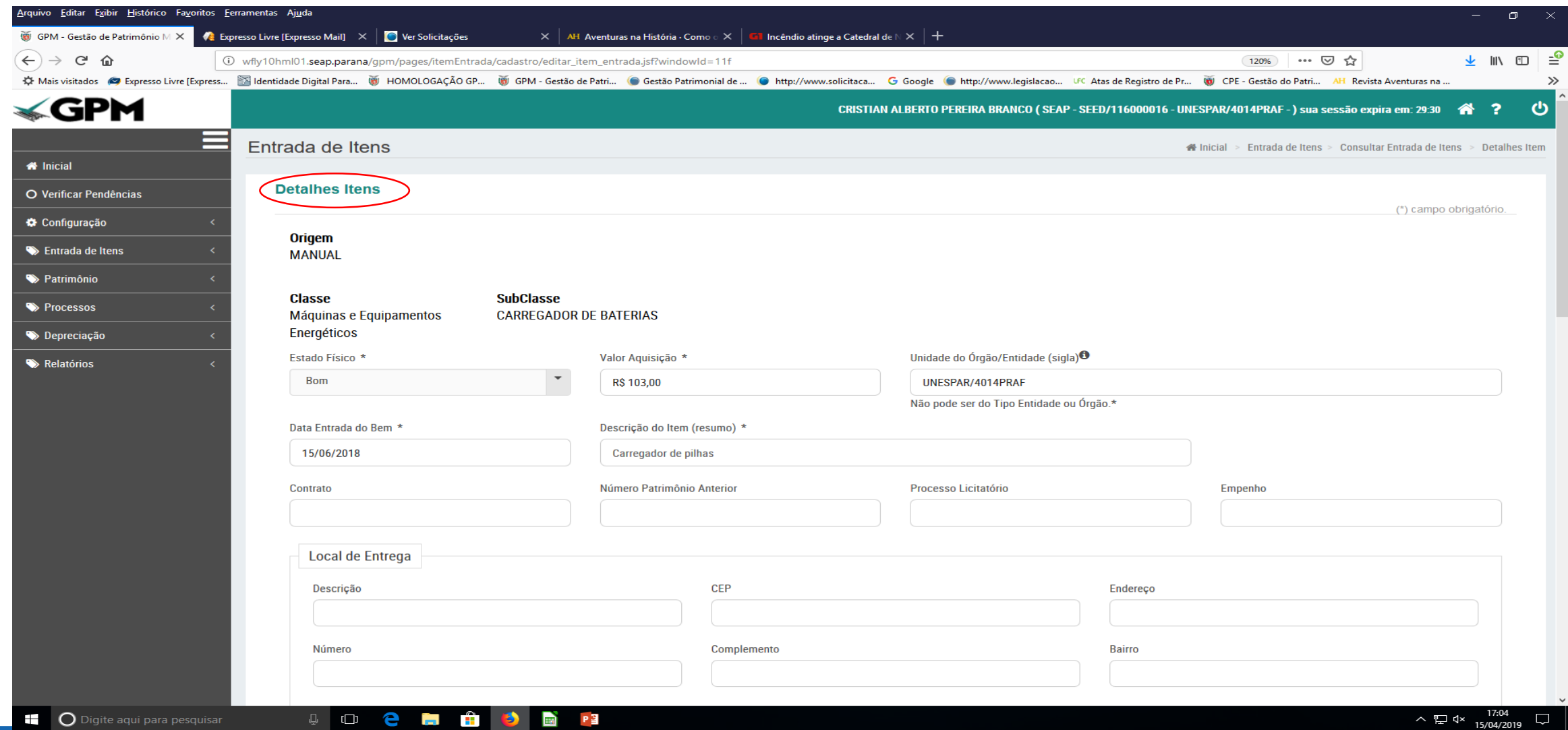

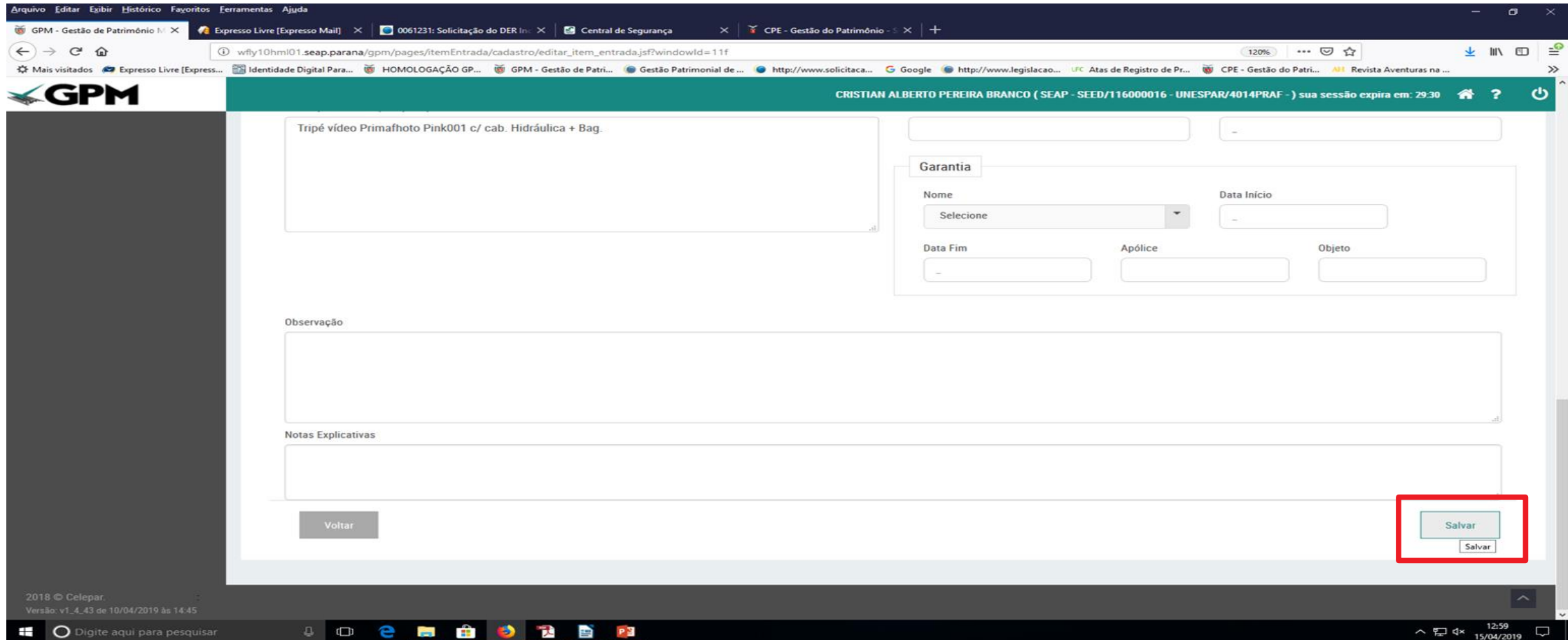

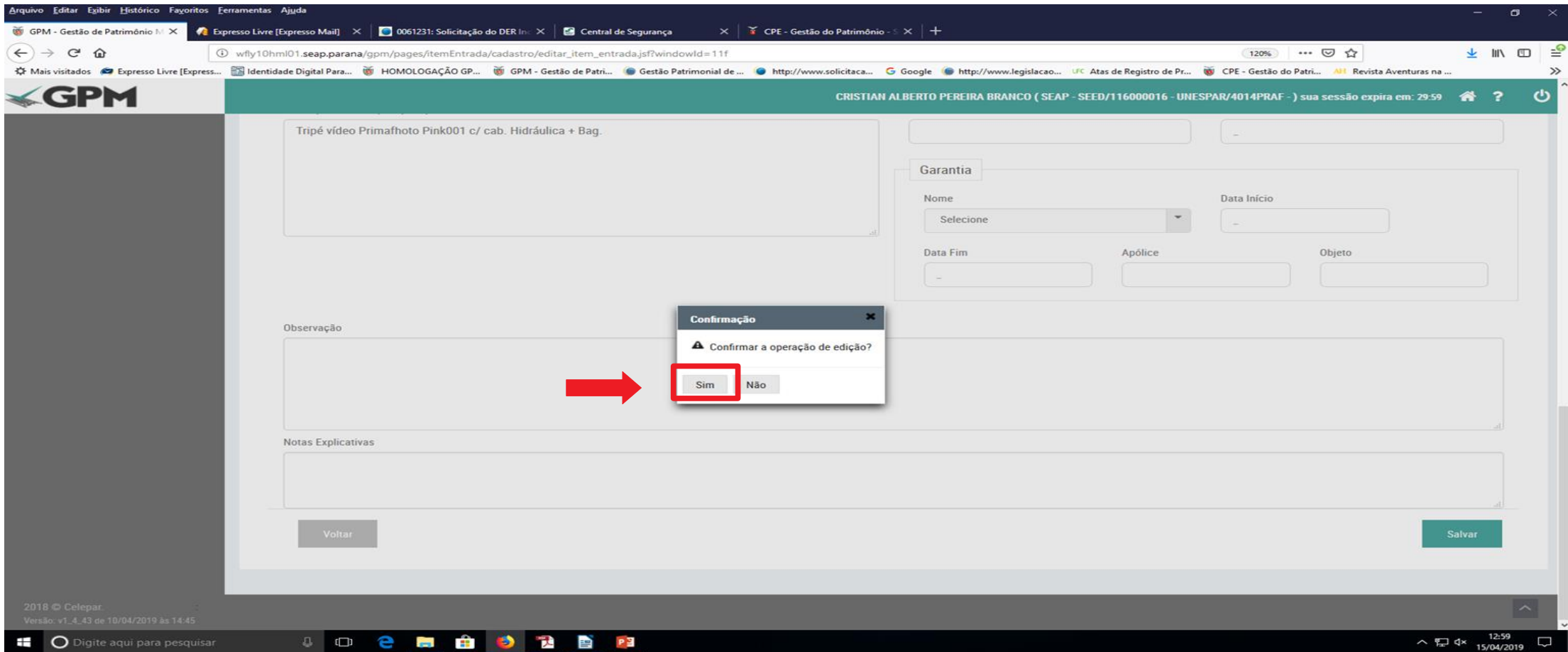

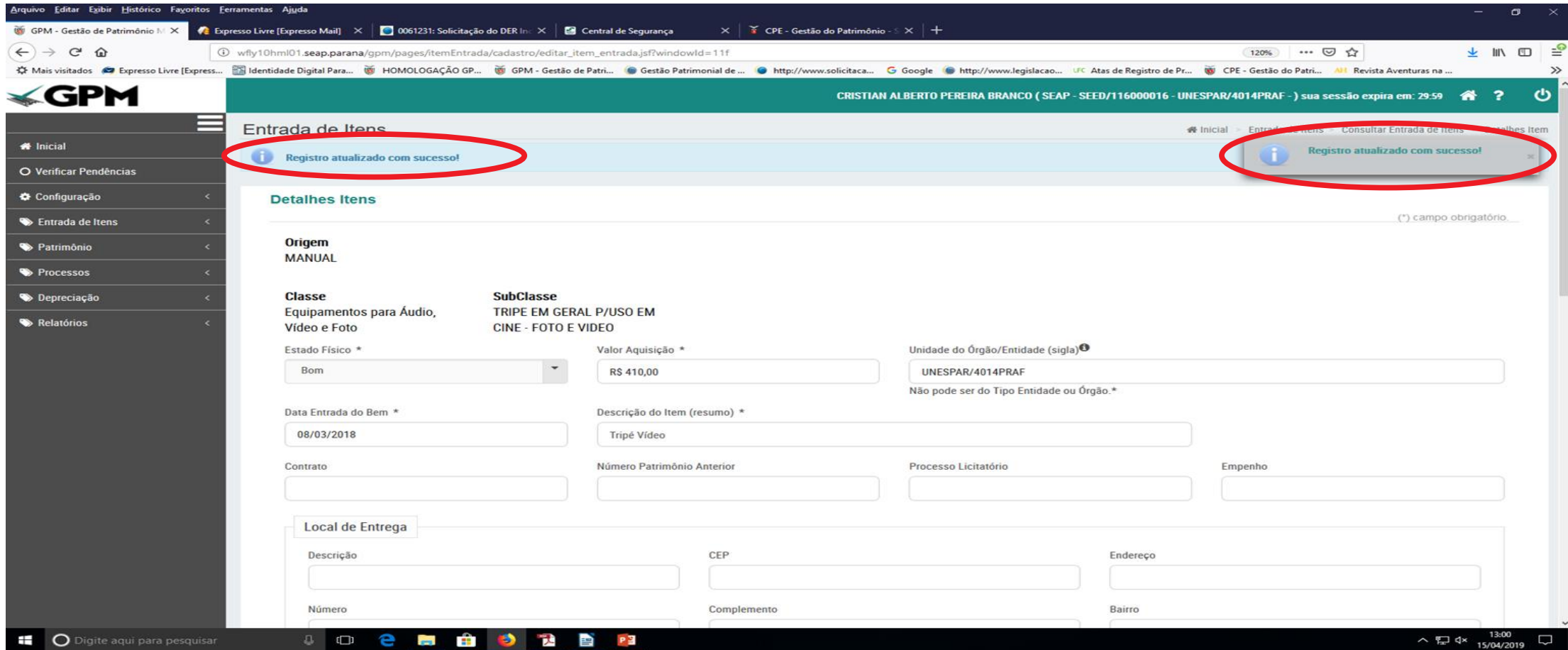

### O Item estará atualizado e disponível para um Novo Processo de Incorporação utilizando a mesma plaqueta – o Fornecedor estará atualizado

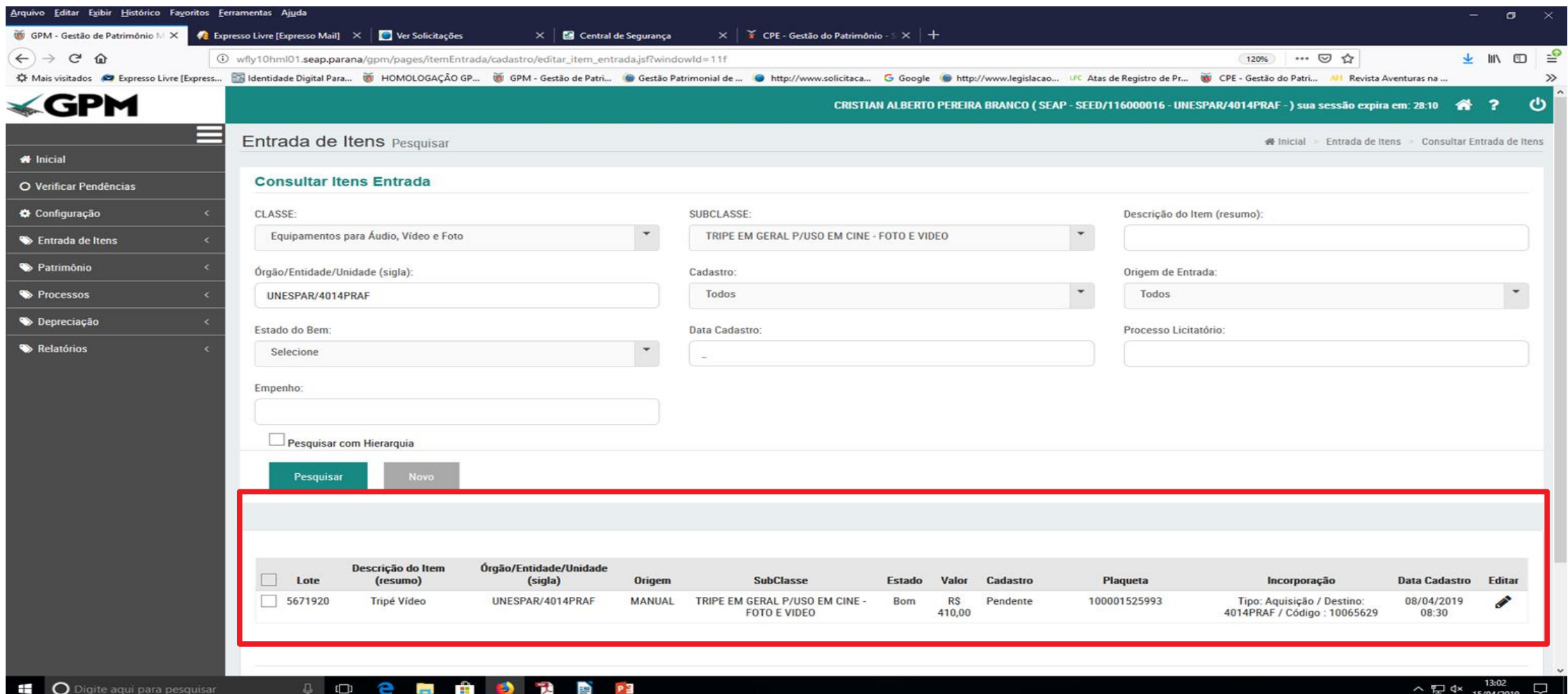